## **LIN MEDIA Northeast Broadcast Center Launches New Spot Upload Server**

January 2011

Lin Media Northeast Broadcast Center is introducing a new way for agencies, advertisers, and production houses to deliver spots directly into our dedicated server. Some of the features of this service include:

- All web-based, easy to use.
- HTTPS (secure), as opposed to FTP connections.
- FREE to use.
- Ability to visualize all uploaded material.
- Access to delivery confirmation and approval status.
- Enhanced communication between station, agencies, advertisers, and production houses.

### **Step 1. Logging into the System**

In order to start using this new service, please open your web browser to <http://neboc-spots.linmedia.com/> and enter your login and password (which will be provided to you by your account representative).

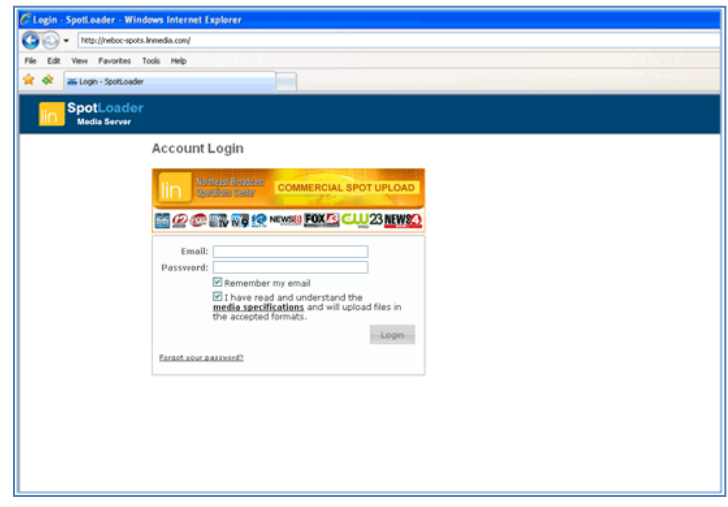

### **Menu Options**

Once you are logged in, you will notice the following icons on your screen:

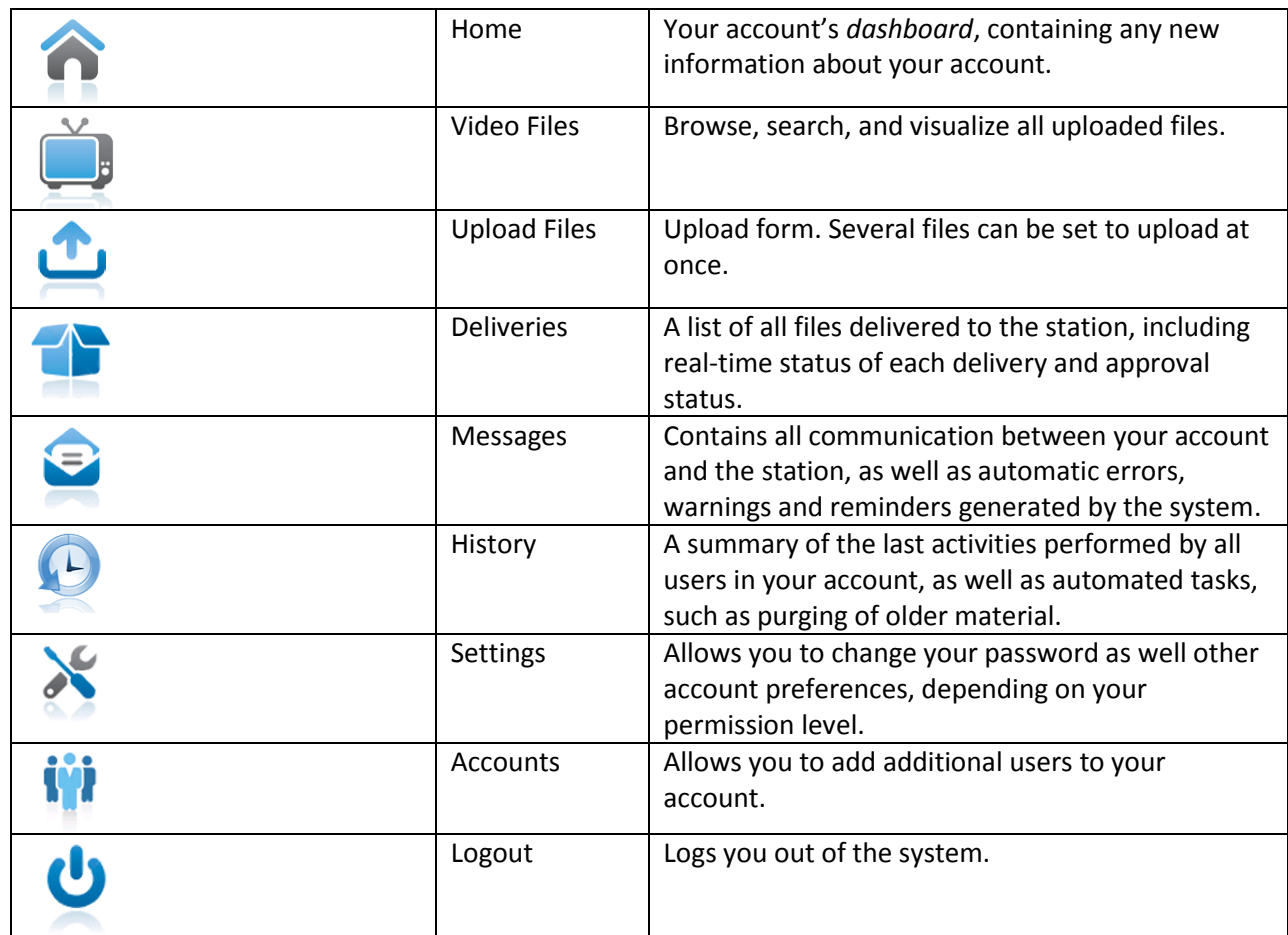

#### **Step 2. Uploading Files**

Most likely, the first task you will want to do is to upload a commercial. Clicking on the *Upload* icon described above takes you to this screen:

In order to upload a file, please select it from your desktop and enter in the needed information about

this file. This information ensures that your files arrive at our Traffic and Mater Control areas with the proper information. If your spots have ISCIs or AdIds, please insert these codes under *Media ID*, otherwise populate this field with your own unique identification code for each commercial. You may set several files to upload at once and go

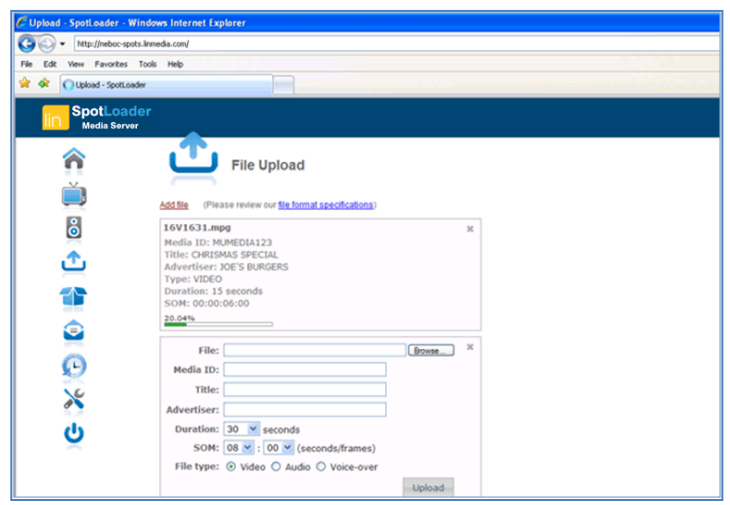

out for a cup of coffee. Should a spot fail during the process or should it be rejected by Traffic or Master Control later in the process, you will be notified immediately by email or by logging back in to the system.

## **File Format Specifications**

The following are the suggested settings for best quality. Should you have any questions regarding file formats, please contact us at [neboc-ftp@linmedia.com](mailto:neboc-ftp@linmedia.com).

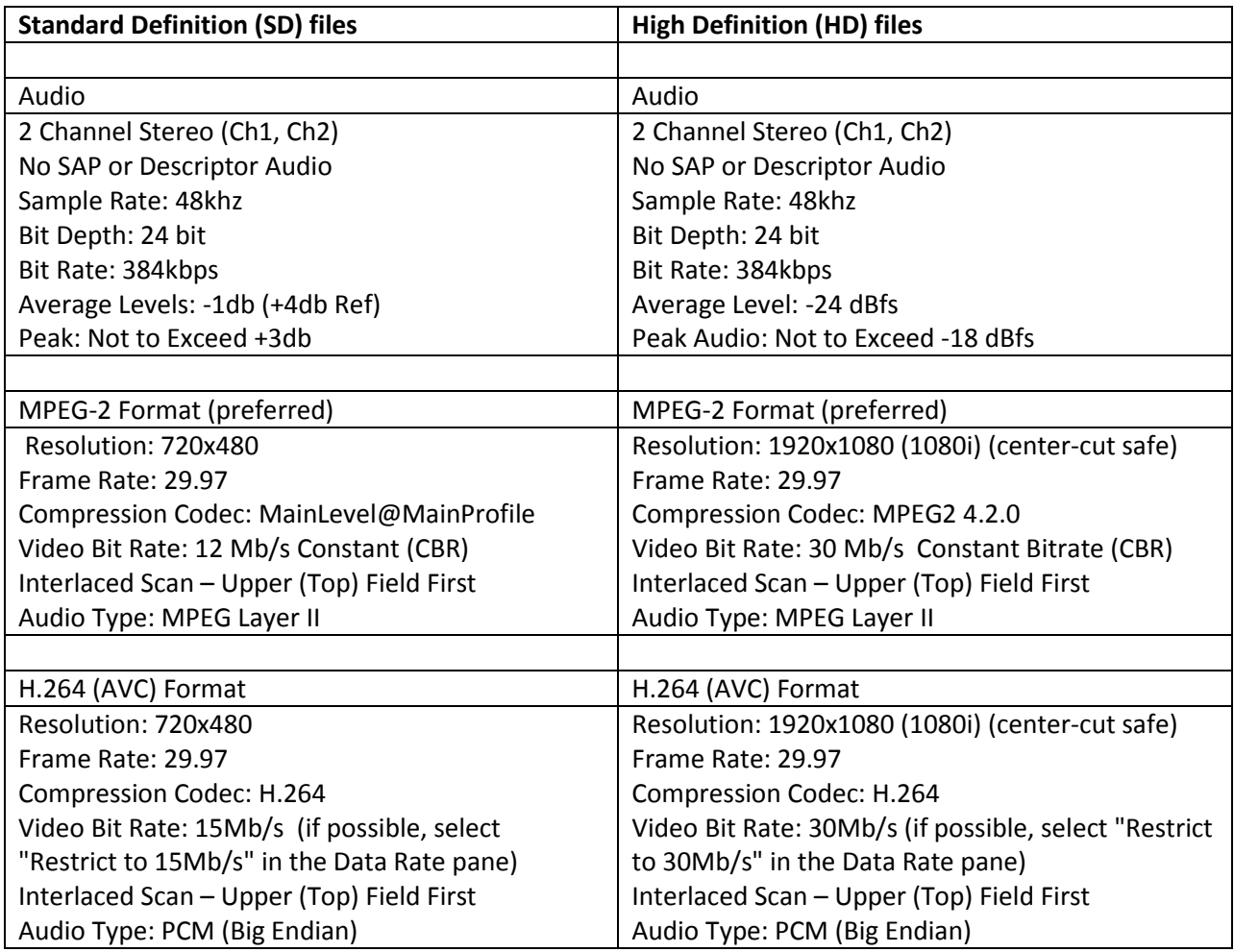

### **Step 3. Accessing Your Files**

Once the upload process is complete, your media is already available in the system. Within a few minutes, thumbnails and a low-resolution proxy of your file will be generated. This proxy is compatible with all browsers, iPhones, iPads, and with other mobile devices. You can easily watch your commercial online and even email a link to anyone you would like to view it as well.

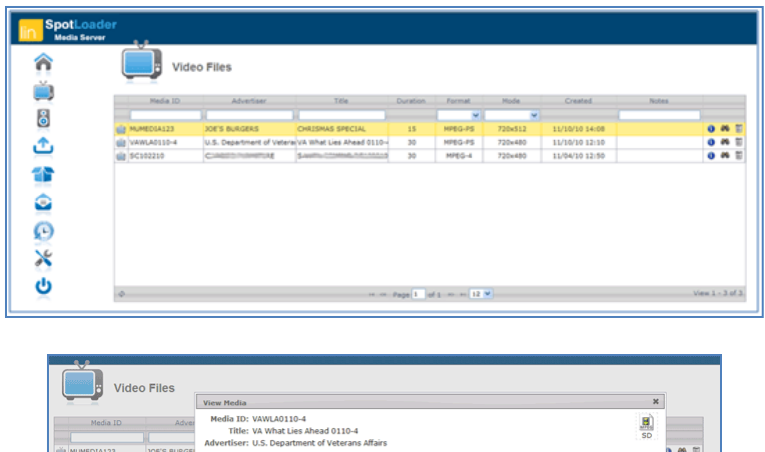

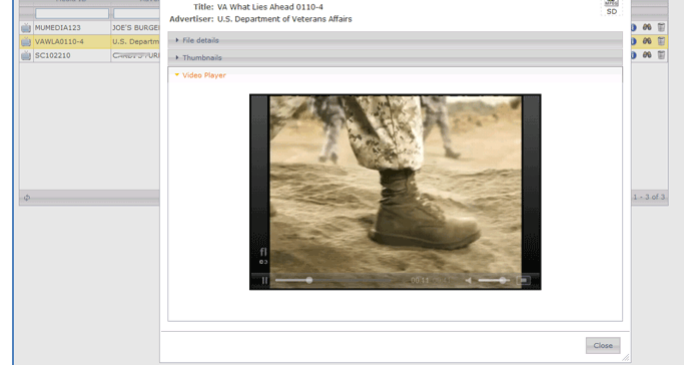

# **Step 4. Delivery Confirmation**

Each uploaded file enters the delivery and approval queues. Clicking on the *Delivery* icon shown above gives you the current status of each delivery, approval status, as well as notes added by the station's Traffic or Master Control departments.

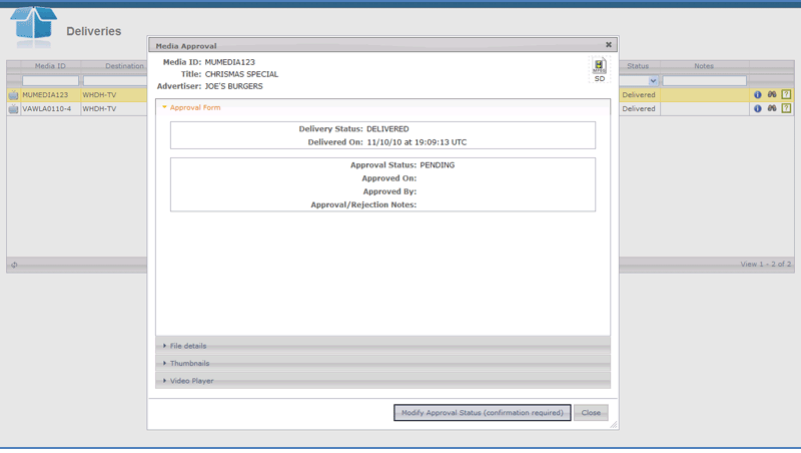

#### **Additional Information: Managing User Accounts**

Each account can have multiple users with different permission levels. For instance, an agency may add accounts for different users responsible for uploading or checking the delivery status of its media files. In order to manage your list of users, click on the "Accounts" link.

To a new user your account, click on the "Users" icon, and then on the "Add New User" button:

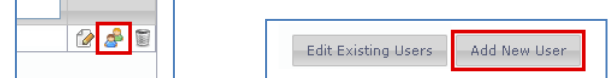

Next, fill in the required information in the form below and click on the "Add User" button:

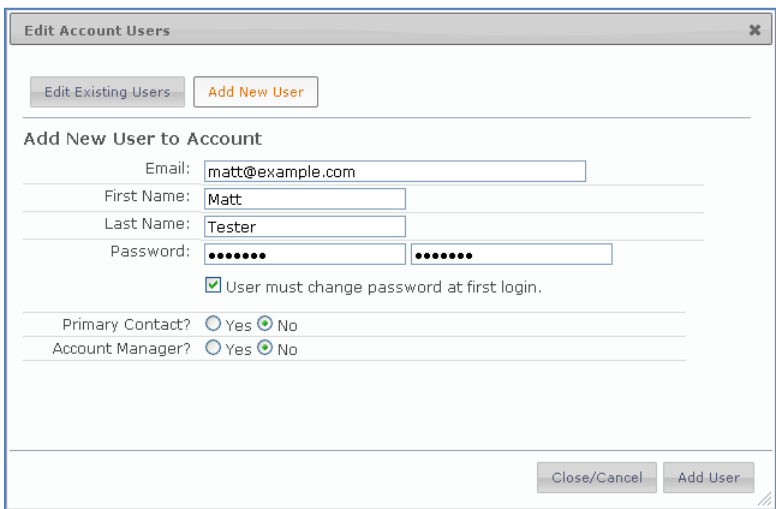

You may modify your list of associated users at any point by clicking on the "Users" icon. Use the form below to change the permission level or to remove a user from your account:

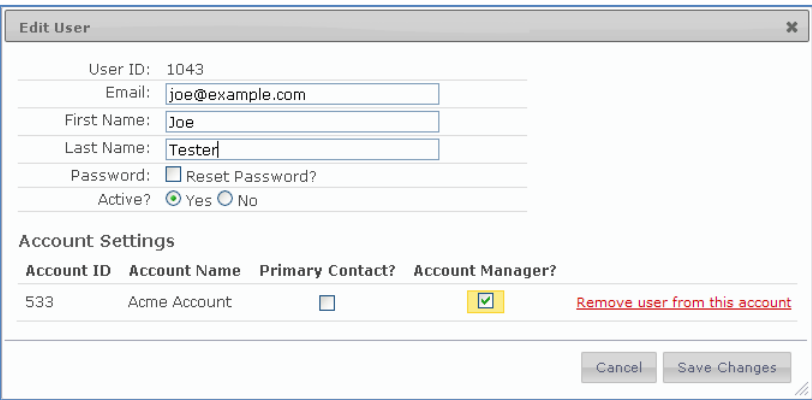

Should you have any questions about this new service, please contact via email at [neboc-ftp@linmedia.com](mailto:neboc-ftp@linmedia.com)